# Digital Fine Art Printing

Procedure

digital
fine art
design
printing

# **Step 1: Transfer Files From Camera To Computer**

- 1. Open Adobe bridge
- 2. Connect card reader to your computer (or connect your camera to your computer)
- 3. Adobe photo downloader should open automatically
  - If photo downloader does not open automatically, you can open it manually from Adobe bridge
    - File>Get photos from Camera
- 4. In Adobe photo downloader:
  - Select the device which contains your images from the "Get Photos" from drop down menu
  - Choose a location (folder) on your computer or hard drive to store your images
  - If you would like to place the images in a sub-folder, select a naming option for the sub-folder. If you would like to place the images directly in the main folder you selected, select "None" in the sub-folder drop down menu
  - If you would like to rename your image files, select a naming option in the "Rename Files" drop down menu
  - Place a check mark in the "Open in Adobe Bridge" box to open the files in Adobe Bridge automatically after the transfaer of files is complete

# Step 2: Browse Through Your Images In Adobe Bridge

- 1. Select the image for use
- 2. Copy or duplicate the image/oringinal file to process in RAW.

# Step 3: Open image in RAW

- 1. Open image with Adobe Bridge
  - -Inside Adobe Bridge open the image in the Camer Raw format, File>Open in Camera Raw.
- 2. Update "Camera RAW" processor if neccesary (If you are having problems opening RAW files then you need to update).

Steps 4-5 are optional and apply only if you have a "Gray Cap" while shooting your images.

# Step 4: Adjust the White Balance on Your Gray Cap Image

- 1. Double click on the image of your "Gray Cap" to open it in Adobe Camera Raw
- 2. In Adobe Camera Raw, Select the "White Balance" tool
- 3. Using the "White Balance" tool, click once on the image of the "Gray Cap". This will adjust the "White Balance" of the image.

# **Step 5:** Synchronize Images with Gray Cap White Balance

- 1. In Adobe Bridge, select the Gray Cap image by clicking on it once (the image should now be highlighted).
- 2. Copy the "White Balance" settings of this file
  - Edit>Develop Settings>Copy Camera Raw Settings.
- 3. Paste the White Balance settings to all the images that you want to adjust to this "WWhite Balance" setting
  - Select all the images that you want to copy the settings to
    - 1. To select multiple images, hold down the "Apple key" while clicking on the images you want to select
  - When all the images are selected, go to Edit>Develop Settings> Paste Settings
    - A "Paste Camera Raw Settings" dialog box will appear.
- Select "White Balance" from the drop down menu. This will remove the check marks next to all the other settings and paste only the "White Balance" settings to the images you selected

-Now all the images you selected will have the same "White Balance" settings as the gray cap image.

# **Step 6: Process images in Camera RAW**

- 1. Go to "Workflow Options" on the main screen
  - Change the "Space" option to "ProPhot RGB"
  - Change the "Depth" option to 16 Bit/Channel
  - Then change the resolution to 300 pixels/inch.

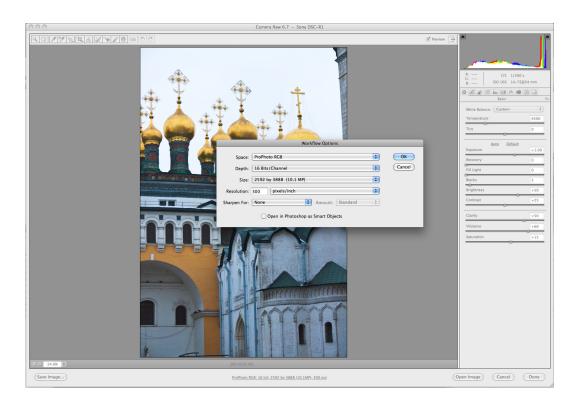

# Fine Art Printi

- 2. After workflow options are completed, Go back to the main screen and turn on the shadow and highlight warnings on the Histogram.
- 3. Go to the "Basic Tab"
  - Adjust the "White Balance" as desired (recommended that you go through all white balance options before continuing)
  - Adjust "Temperature" slider as desired
  - Adjust "Tint" slider as desired (Tint is only used for bringing out certain colors and may not be necessary most of the time)
  - Adjust the "Exposure" slider to a desired point (recommended +0.70)
  - Adjust "Recovery" slider as needed
  - Adjust "Fill Light" slider as needed
  - Adjust "Blacks" slider to 0
  - Adjust "Brightness and Contrast" sliders as desired
  - Adjust "Clarity" slider to +50
  - Adjust "Vibrance and Saturation" sliders as desired.

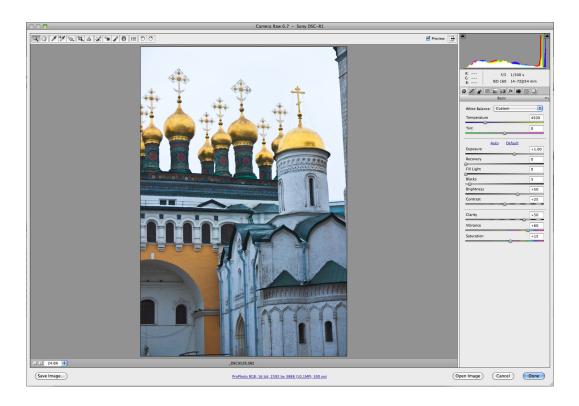

- 4. Go to the "Tone Curve" tab
  - Go to the "Point" Tab, the choose linear from the drop down menu
  - Create an S curve like the one in the diagram.

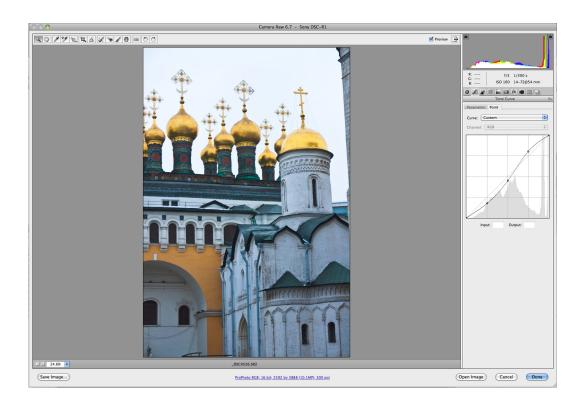

## 5. Detail Tab

- Under "Noise Reduction" take the "Color" slider and move it to 0 (If the image was shot under low light conditions adjust it to acceptable levels to reduce noise).

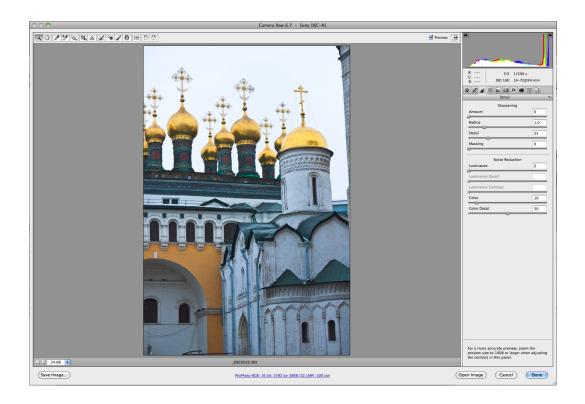

- 6. Go to the "Lens Correction" tab
  - Go to the "Profile"
    - Check "Lens Profile" (If you do not have an automatic lens profile make a custom profile)
    - Check "Remove Chromatic Abberations" box
    - Go to "Manual" sub-tab
      - Check "Defringe all Edges" box.

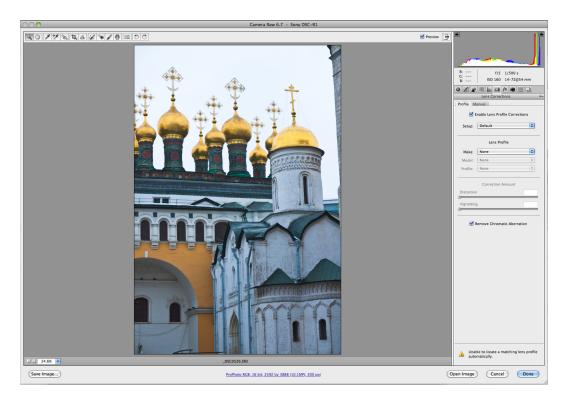

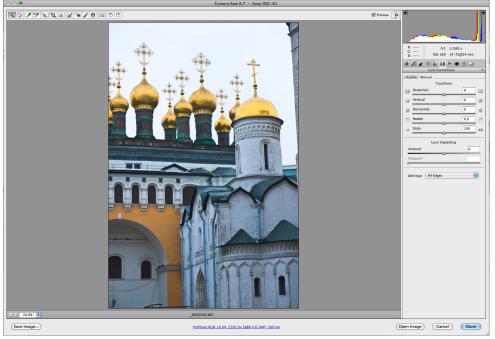

- 7. "Effects" tab (Optional).
- 8. Go to the upper left Menu Bar at the top left of the Camera RAW screen
  - Select tools you wish to correct any problems with (recommended tools: Crop, Straighten, and Spot Removal)
  - After processing is finished save your file, and double check the "Workflow" settings in the main Camera RAW screen.

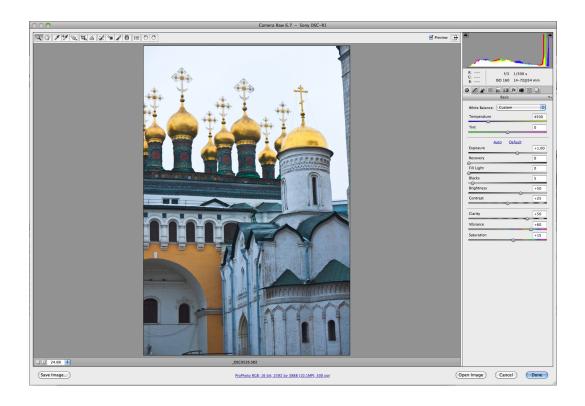

# **Step 7:** Edit the image in Photoshop

- 1. "Duplicate the image in the layers palette.
- 2. Go through the "Adjustment masks" palette in order to find a desired effect or to correct and problems that was unresolved in RAW
  - "Adjustment Masks" in order:
    - "Brightness/Contrast"
    - "Levels"
    - "Curves"
    - "Exposure"
    - "Vibrance"
    - "Hue/Saturation"
    - "Color Balance"
    - "Black & White"
    - "Photo Filter"
    - "Channel Mixer"
    - "Invert"
    - "Posterize"
    - "Threshold"
    - "Gradient Map"
    - "Selective Color".

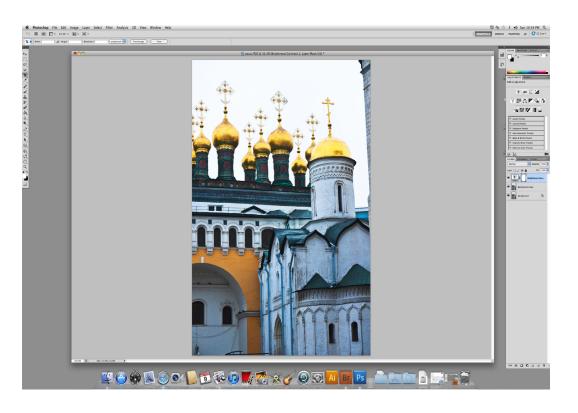

- 3. Use the "Spot Healing Brush" to eliminate any dirt, dust, or unwanted particles in the image.
- 4. Use the "Dodge and Burn Tools" in appropriate areas within the image or where desired (Painting with light).

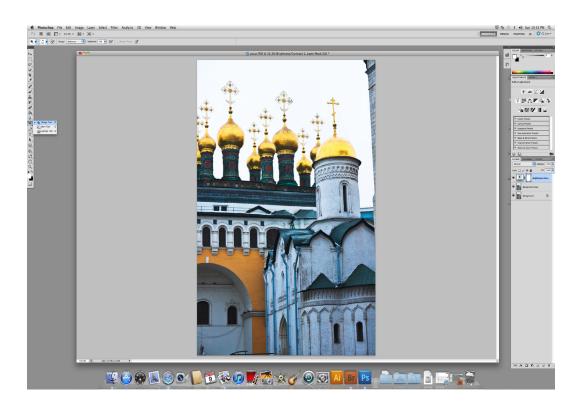

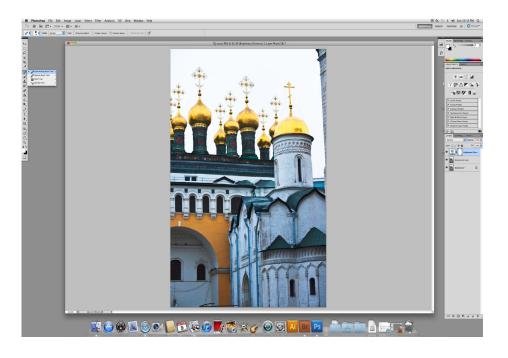

# Fine Art Printi

- 5. Go to the Unsharpen Mask option
  - Filter>Sharpen>Unsharp Mask
    - Leave the "Amount" at 50%
    - Pull the slider for the "Radius" to 1.0 pixels
      - Ignore the "Threshold" option.
- 6. Luminosity
  - Immediately after applying the "Unsharp Mask" filter, you may "Fade" the filter to apply the sharpening only to the luminosity. This will limit the amount of resulting color noise due to sharpening
  - Edit>Fade Unsharp Mask
  - In the dialog box that opens, select Luminosity from the Mode drop down box

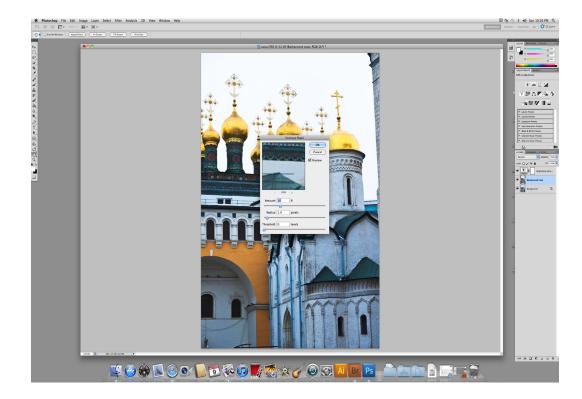

- 7. Make the "High Pass Overlay" by "Duplicating" the already edited image (Be sure to turn off the original unedited image in the layers)
  - Change the "Blending Mode" for the "Duplicate" layer to "Overlay"
    - Go to "Filter>Other>High Pass"
    - Check the "Preview" box to get a live preview of the effect desired.
    - Slide the pixel bar down to 2.0 or the desired amount of pixels.
    - -The recommended amount is 2.0 pixels
- Click "Ok".

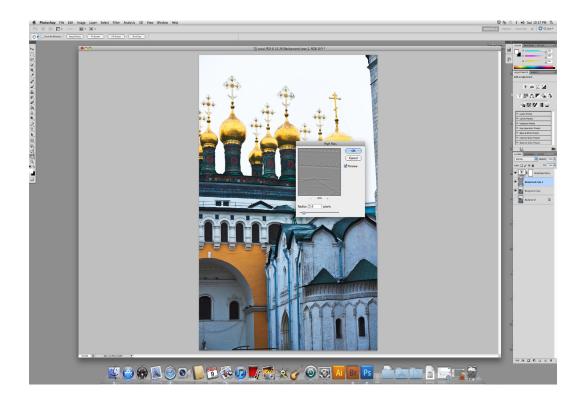

# Fine Art Printi

- 8. Saving the file
  - Save this file as a .TIFF file
    - Follow these save options for this file format:
      - "Image Compression" None
      - "Pixel Order" Interleaved
      - "Byte Order" Mac
      - Uncheck "Save Image Pyramid"
      - "Layer Compression" Discard Layers
- 9. Click "Save".

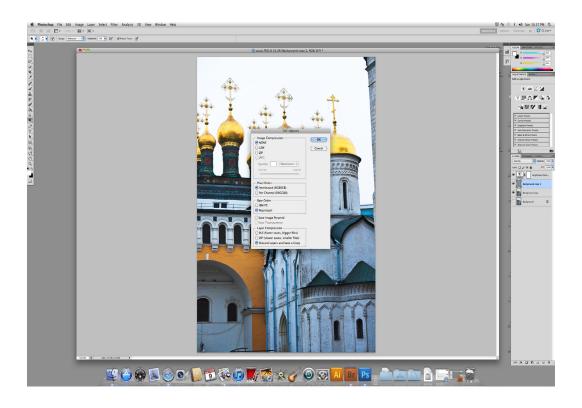

# Fine Art Printi

# **Step 8: Printing**

- 1. Before printing, make sure your image size is set to the size you want to print
  - In photoshop, Edit>Image Size
    - Make sure to uncheck Resample Image, unless you are enlarging or reducing image size.
    - Set Resolution to 300
    - Select the image size you need
      - KeepConstrain proportion checked so that the image does not become distorted
    - To enlarge your image, use Bicubic Smoother. To reduce image size, use Bicubic Sharpener.
- 2. File>Print.
- 3. In the Photoshop Print Dialog Box:
  - Select the correct printer
  - Set Color to 16 Bit
  - Click the Page Setup Button
    - Select the correct printer
    - Select your paper size
    - Select your image orientation
  - Make sure that your image fits on your paper size
  - Make sure color management is selected
  - To print with a custom printer profile, select Photoshop manages colors in color handling dialog box
    - Select the proper printer profile for your paper and printer combination
    - Set rendering intent to "Absolute Colorimetric"
    - Check black point compensation
  - Click Print.
- 4. In the printer print dialog box:
  - Select the correct printer
  - Adjust the print settings
    - Select correct paper type
    - Select ink type (color or black and white)
    - Select the advanced mode
      - Set print quality to the highest setting possible
      - Make sure high speed is NOT checked
  - In the color management settings, make sure no color adjustment is selected.
- 5. Click Print.